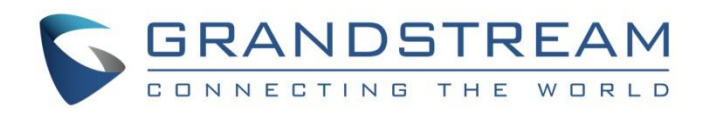

# Grandstream Networks, Inc.

GRP26XX Carrier-Grade IP Phones

**Firmware Upgrade Guide**

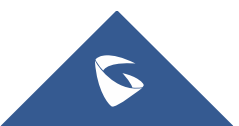

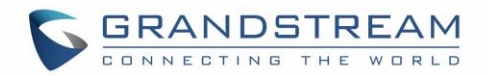

# **Table of Contents**

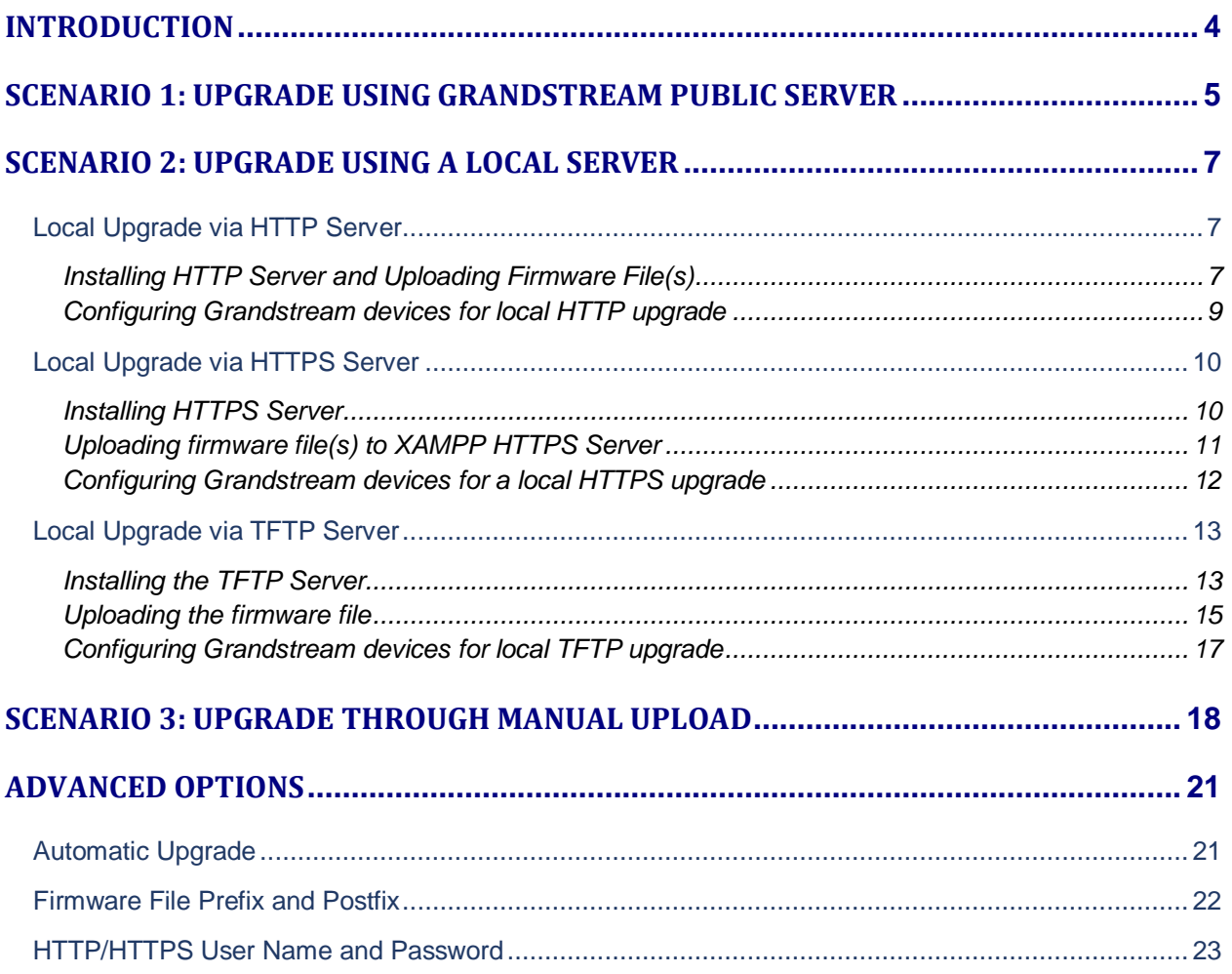

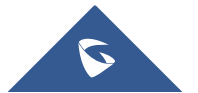

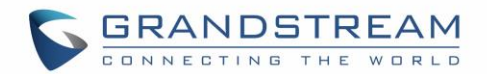

# **Table of Figures**

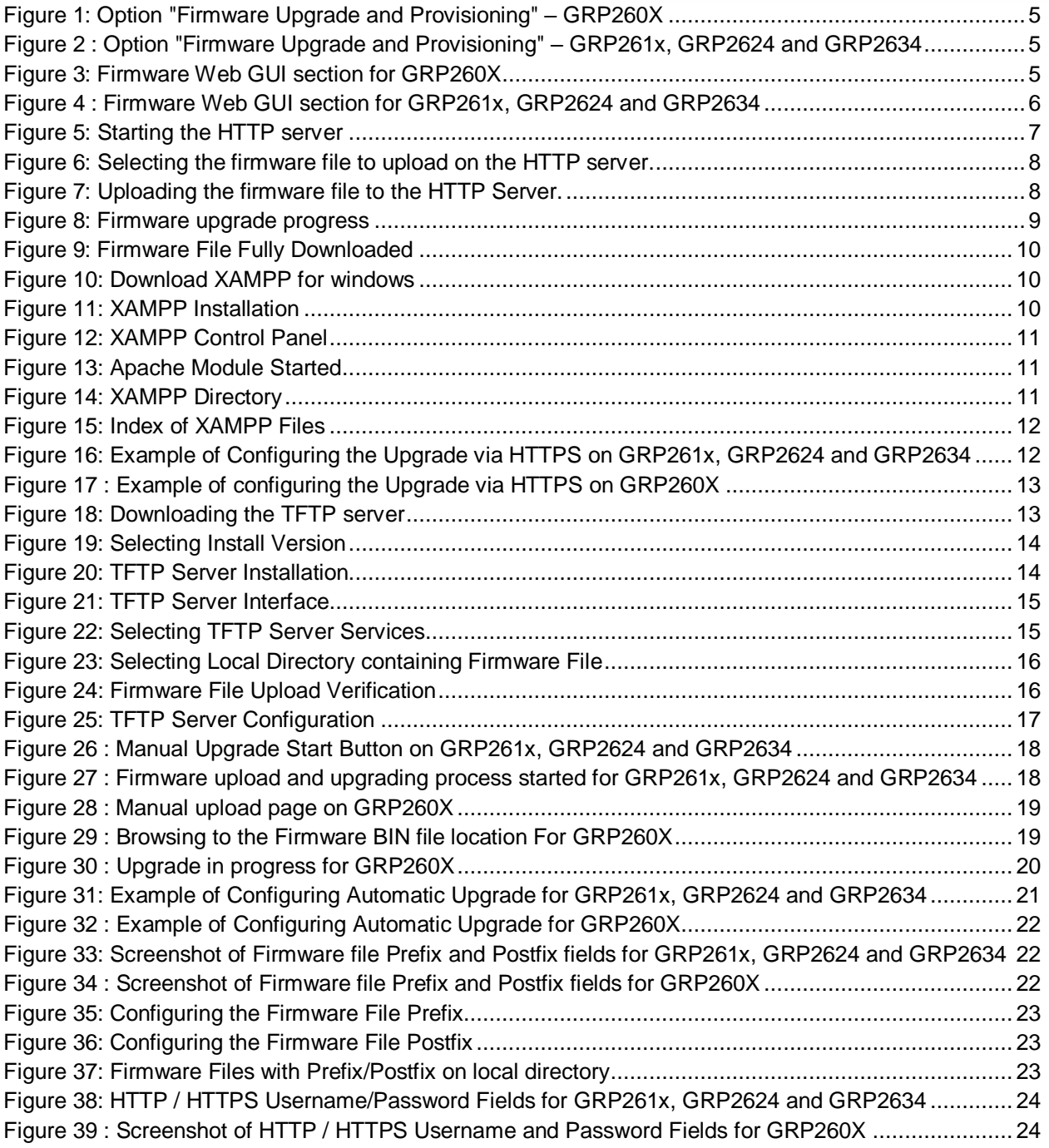

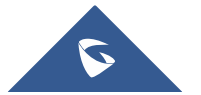

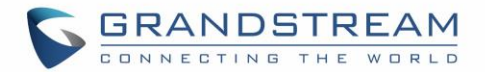

# <span id="page-3-0"></span>**INTRODUCTION**

All Grandstream products' firmware are improved and updated on a regular basis. Latest firmware versions are available in<http://www.grandstream.com/support/firmware>

Published firmware versions in Grandstream official website have passed QA tests and included new enhancements implemented, reported issues fixes for better user experience; all changes are logged in Release Notes documents.

Provided Firmware package is specific to a single product or product series, same as release notes document. For example, *Release\_GRP260x\_1.0.1.50.zip* and *Release\_Note\_GRP260x\_1.0.1.50.pdf* are specific to GRP260X Carrier Grade IP Phones.

Grandstream recommends reading Release Notes document which may include special firmware upgrade notices, and always keep your devices up to date by upgrading their firmware versions regularly.

This document describes steps needed to upgrade the GRP26XX devices firmware version and covers the following scenarios:

- **Scenario 1: Upgrade using Grandstream Public HTTP Server.**
- **Scenario 2:** Upgrade using a local Server.
- **Scenario 3:** Upgrade through Manual Upload .
- **Advanced options.**

**Note:** GRP26xx series include GRP260x and GRP261x series as well as GRP2624 and GRP2634.

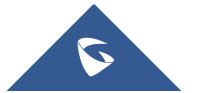

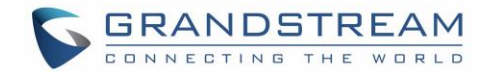

# <span id="page-4-0"></span>**SCENARIO 1: UPGRADE USING GRANDSTREAM PUBLIC SERVER**

Grandstream is hosting latest firmware files in a public HTTP server so customers can use it to directly upgrade their Grandstream devices with latest firmware. The same server also hosts BETA firmware when available.

Follow below steps to successfully upgrade your device:

- 1. Access web interface of your device and go to **Maintenance Upgrade and Provisioning** *(For the GRP260X, Go to Provision TAB* **).**
- 2. Make sure to select "Always Check for New Firmware" for "Firmware Upgrade and Provisioning".

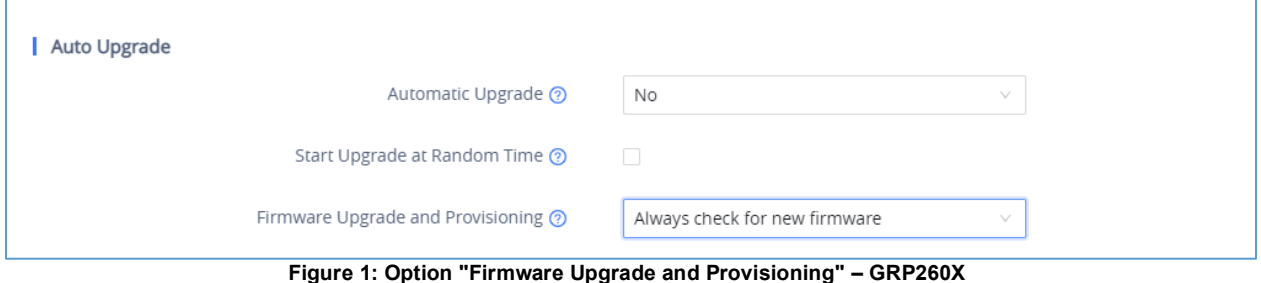

<span id="page-4-1"></span>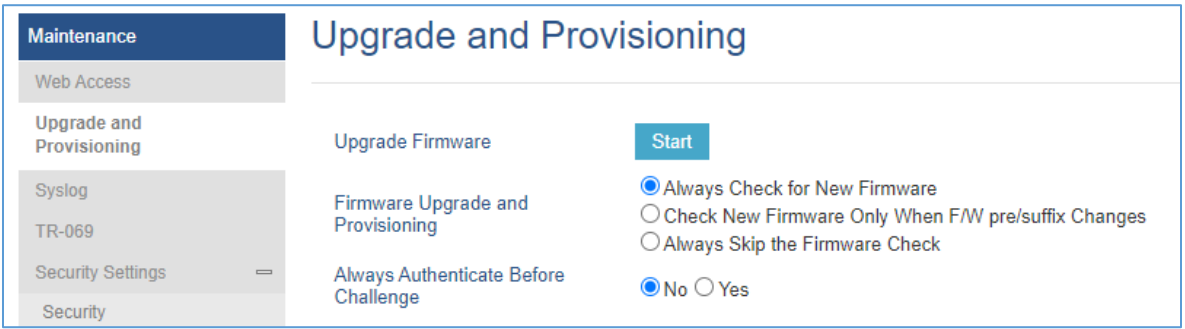

**Figure 2 : Option "Firmware Upgrade and Provisioning" – GRP261x, GRP2624 and GRP2634**

- <span id="page-4-2"></span>3. Go to "**Firmware**" Tab and under **"Upgrade via Network"**,
	- Select "**HTTP"** for "Firmware Upgrade via"
	- Enter "*firmware.grandstream.com*" under "**Firmware Server Path**".

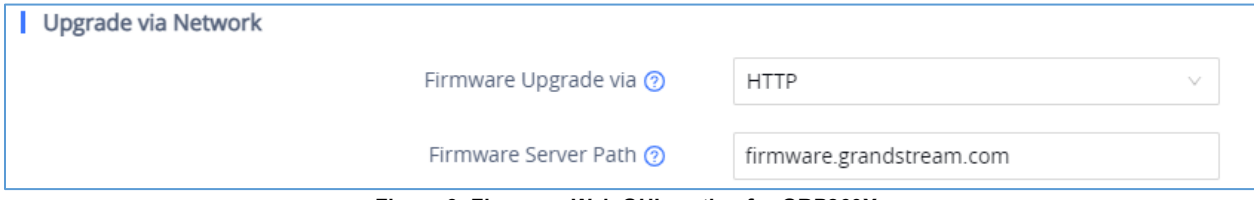

**Figure 3: Firmware Web GUI section for GRP260X** 

<span id="page-4-3"></span>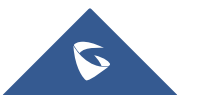

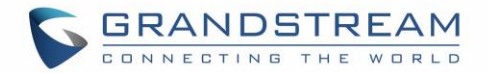

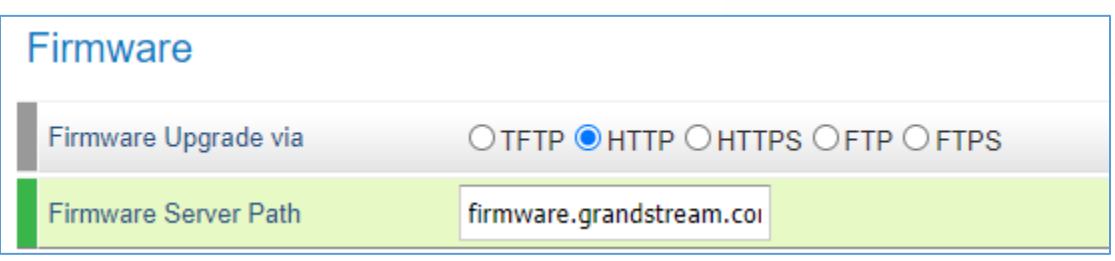

#### **Figure 4 : Firmware Web GUI section for GRP261x, GRP2624 and GRP2634**

- <span id="page-5-0"></span>4. Click on "**Save and Apply"** button to apply the new settings.
- 5. **Reboot** the device and wait until the upgrade process is completed.

#### **Notes:**

- Internet Access is mandatory for the upgrade using Grandstream HTTP server.
- To upgrade to BETA firmware (if available), use "*firmware.grandstream.com/BETA*" in step 4.

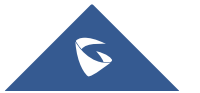

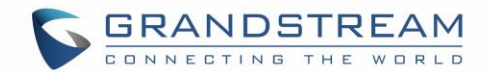

# <span id="page-6-0"></span>**SCENARIO 2: UPGRADE USING A LOCAL SERVER**

Customers can use their own HTTP/HTTPS, FTP/FTPS or TFTP server to upgrade Grandstream devices.

To achieve this, first download firmware files for the appropriate device model from [http://www.grandstream.com/support/firmware.](http://www.grandstream.com/support/firmware) Unzip downloaded package and put extracted files in the root directory of your server.

#### **Notes:**

- Devices and your server need to be in same LAN.
- If using remote server, make sure to open/redirect ports in your router, so devices can download firmware files from it.

#### **Reminder:**

<span id="page-6-1"></span>HTTP (TCP) default port is 80, HTTPS (TCP) default port is 443 and TFTP (UDP) default port is 69.

### **Local Upgrade via HTTP Server**

Please refer to the below steps for a local upgrade using **HTTP File Server** tool.

#### <span id="page-6-2"></span>**Installing HTTP Server and Uploading Firmware File(s)**

- 1. Launch the install wizard of the tool once it is fully downloaded.
	- Link: <http://www.rejetto.com/hfs/download>
- 2. Click on **Run** to launch.

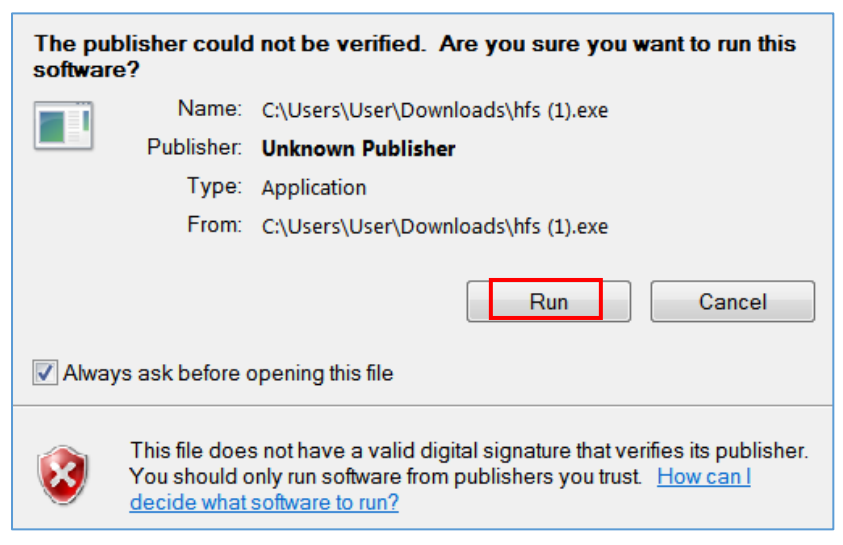

#### **Figure 5: Starting the HTTP server**

- <span id="page-6-3"></span>3. Once HFS starts, browse and select the firmware files from your local directories.
	- Under **Menu → Add files**.

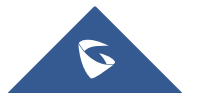

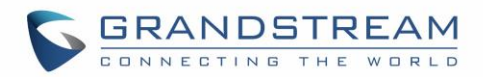

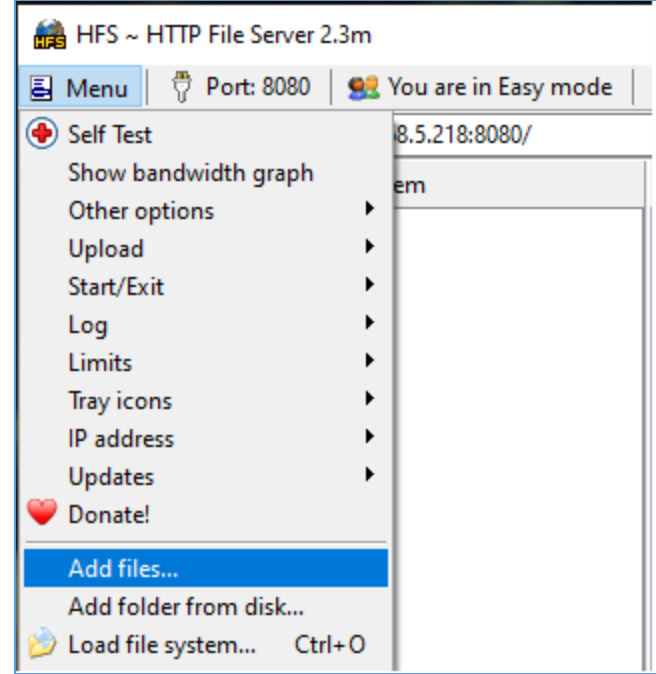

**Figure 6: Selecting the firmware file to upload on the HTTP server.**

<span id="page-7-0"></span>4. Select the file(s) and click **Open** to upload the file(s) to your HTTP server.

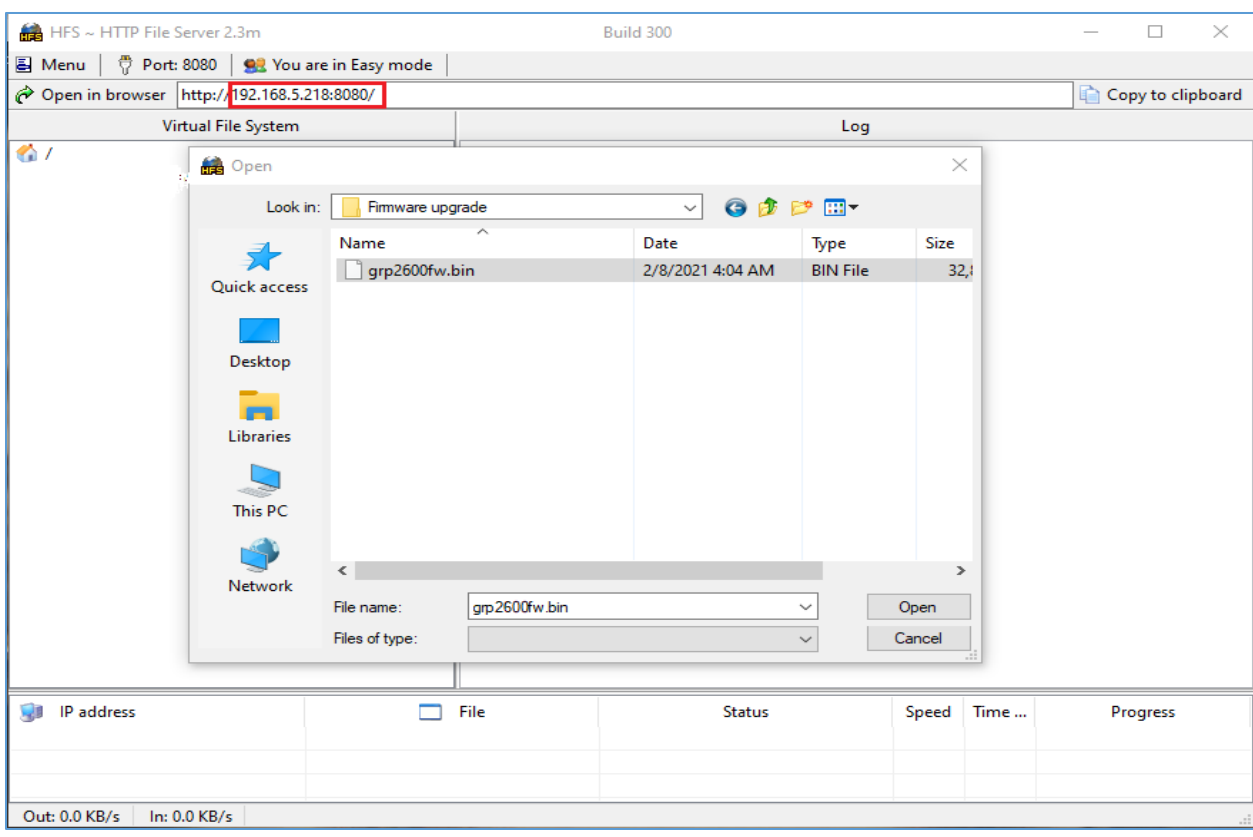

**Figure 7: Uploading the firmware file to the HTTP Server.**

<span id="page-7-1"></span>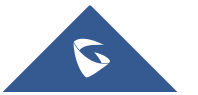

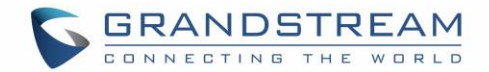

5. Once uploaded to the HTTP server, the firmware file should be available on the link: "*http://192.168.5.218/grp2600fw.bin*" Next to **Open in browser.** As shown on the screenshot: - **192.168.5.218** is the IP address of the computer running the local HTTP server.

### <span id="page-8-0"></span>**Configuring Grandstream devices for local HTTP upgrade**

Configure Grandstream devices to upgrade the firmware via HTTP by doing the following:

- 1. Access the Web GUI and navigate to "**Upgrade and Provisioning**" page.
- 2. Set "Firmware Upgrade and Provisioning" to "**Always Check for New Firmware**"
- 3. Go to "Firmware" section,
	- Select "**HTTP"** for "Firmware Upgrade via"
	- Enter the path (IP address) of your HTTP server containing the firmware file under "Firmware Server Path".
- 4. Press "**Save and Apply**" at the bottom of the page to apply the new settings.
- 5. Reboot the device and wait until the upgrade process is completed.

#### **Notes:**

- In our example, we have configured the firmware server path as: "192.168.5.218".
- Make sure to not include leading http:// in HTTP Firmware server path.
- You can verify the upgrade progress on the HFS Server as shown blow:

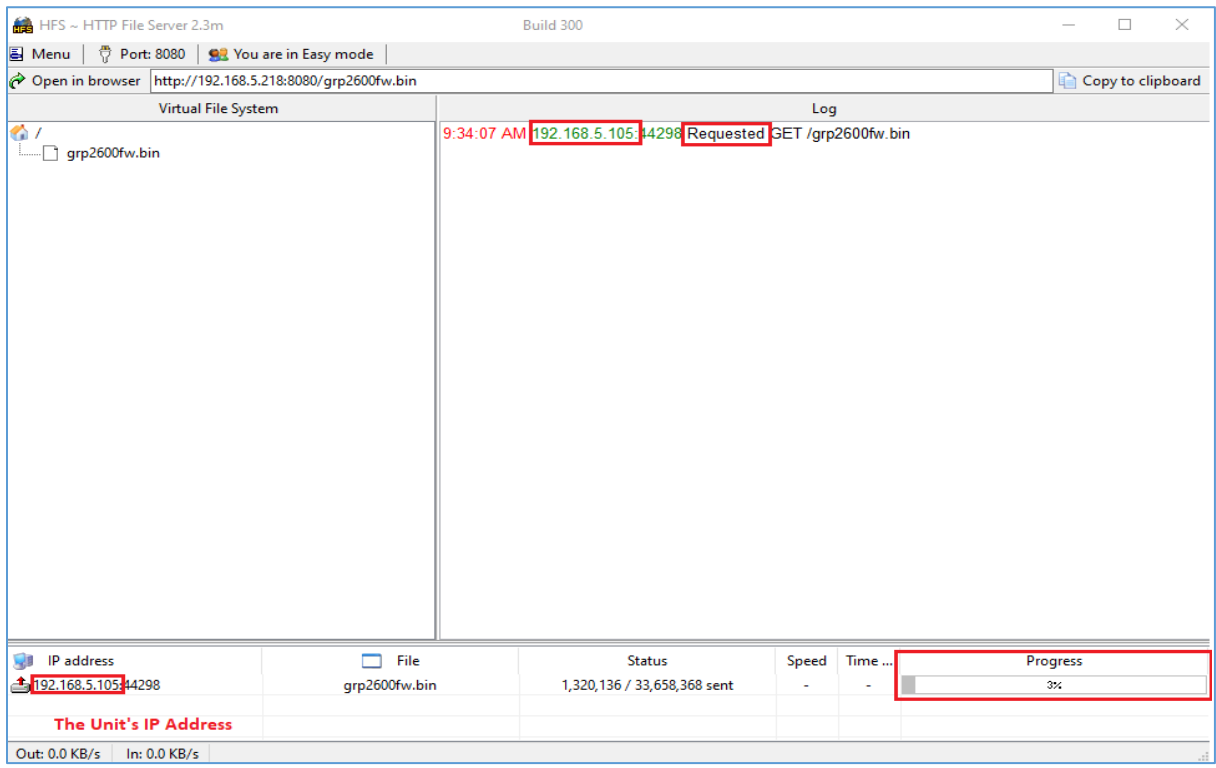

**Figure 8: Firmware upgrade progress**

<span id="page-8-1"></span>Once completed, a Fully downloaded log will be registered.

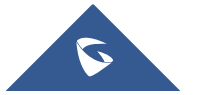

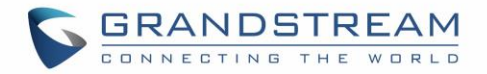

| Log                                                                                                    |
|----------------------------------------------------------------------------------------------------|
| 4:32:41 PM 192.168.5.105:44298 Requested GET /qrp2600fw.bin [0-1535]<br>4:32:42 PM 192.168.5.105:44298 Requested GET /grp2600fw.bin                   |
| 4:35:32 PM 192.168.5.105:44298 Fully downloaded - 49.9 M @ 299.1 KB/s - /grp2600fw.bin<br>4:37:31 PM 192.168.5.105:44298 Requested GET /grp2600fw.bin |

**Figure 9: Firmware File Fully Downloaded**

### <span id="page-9-2"></span><span id="page-9-0"></span>**Local Upgrade via HTTPS Server**

Please refer to the below steps for a local upgrade using XAMPP (with built in HTTPS server) Download link: <https://www.apachefriends.org/download.html>

#### <span id="page-9-1"></span>**Installing HTTPS Server**

1. Download appropriate version depending on your platform.

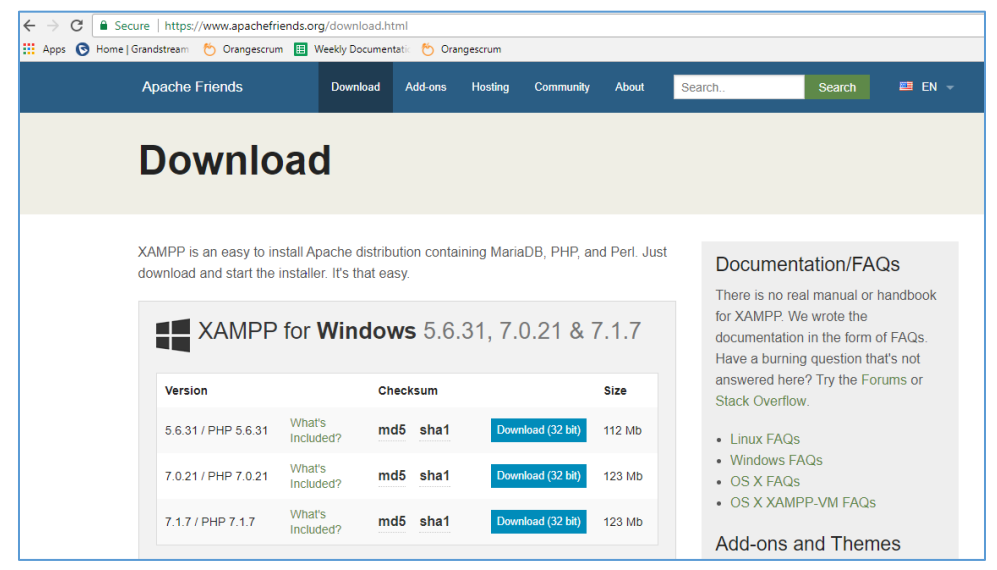

**Figure 10: Download XAMPP for windows**

<span id="page-9-3"></span>2. Launch the install wizard once the file is fully downloaded and follow the installation steps:

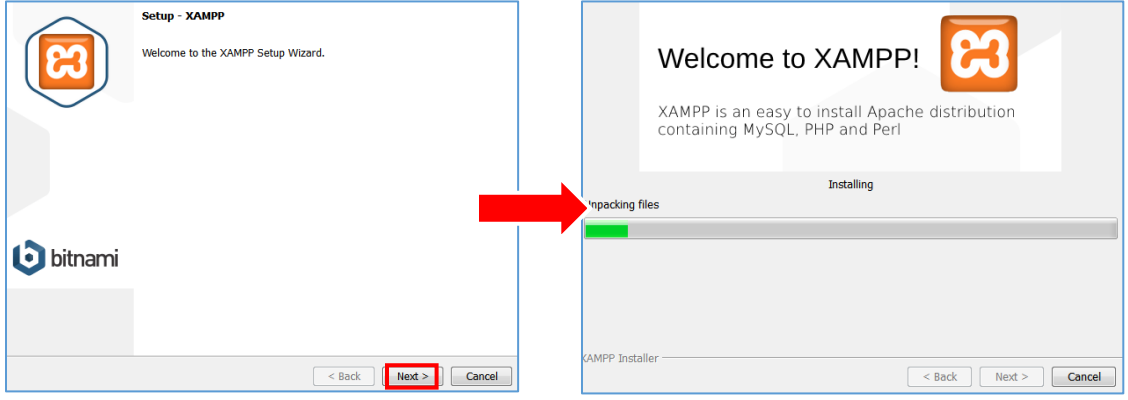

**Figure 11: XAMPP Installation**

<span id="page-9-4"></span>3. Launch the XAMPP server. The following interface will be available:

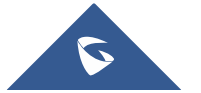

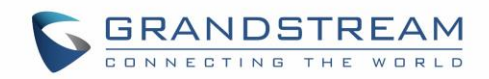

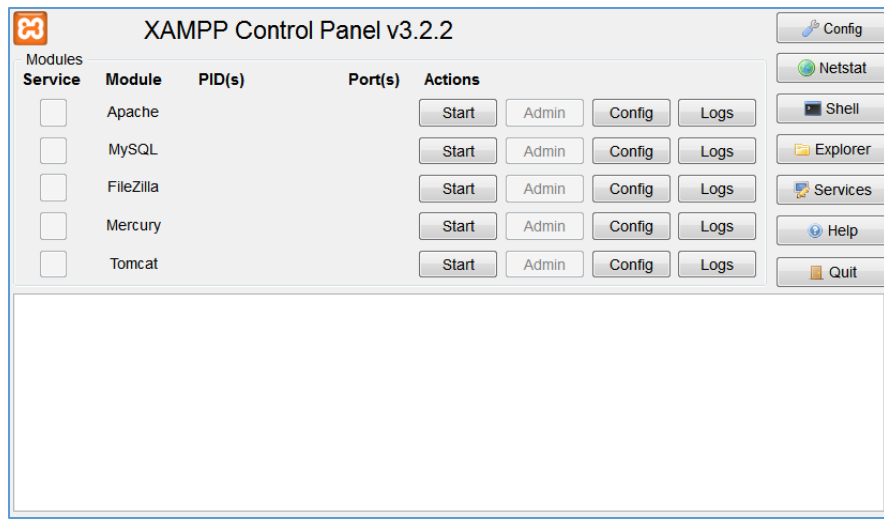

**Figure 12: XAMPP Control Panel**

#### <span id="page-10-1"></span><span id="page-10-0"></span>**Uploading firmware file(s) to XAMPP HTTPS Server**

1. Start **Apache** module in order to use the HTTPS server.

| ೞ                                |               | XAMPP Control Panel v3 2 2                                                                      |         |                |              |        |      | $\mathscr{P}$ Config |
|----------------------------------|---------------|-------------------------------------------------------------------------------------------------|---------|----------------|--------------|--------|------|----------------------|
| <b>Modules</b><br><b>Service</b> | <b>Module</b> | PID(s)                                                                                          | Port(s) | <b>Actions</b> |              |        |      | <b>Netstat</b><br>69 |
|                                  | Apache        | 5220<br>5268                                                                                    | 80, 443 | Stop           | Admin        | Config | Logs | $\blacksquare$ Shell |
|                                  | <b>MySQL</b>  |                                                                                                 |         | <b>Start</b>   | Admin        | Config | Logs | Explorer             |
|                                  | FileZilla     |                                                                                                 |         | <b>Start</b>   | Admin        | Config | Logs | Services             |
|                                  | Mercury       |                                                                                                 |         | <b>Start</b>   | Admin        | Config | Logs | $\odot$ Help         |
|                                  | Tomcat        |                                                                                                 |         | <b>Start</b>   | <b>Admin</b> | Config | Logs | Quit                 |
| 10:56:26 AM                      |               | [Apache] Attempting to start Apache app<br>10:56:27 AM [Apache] Status change detected: running |         |                |              |        |      |                      |

**Figure 13: Apache Module Started**

<span id="page-10-2"></span>2. Access the XAMPP root directory on your computer and put the firmware files on the following path: "*C:\xampp\htdocs\xampp*"

| ≂<br>xampp            |                                                                            |                    |                     | ×                             |
|-----------------------|----------------------------------------------------------------------------|--------------------|---------------------|-------------------------------|
| File<br>Home<br>Share | <b>View</b>                                                                |                    |                     | $\mathcal{L}_{\mathcal{F}}$ . |
| w<br>←<br>₿           | This PC $\rightarrow$ Local Disk (C:) $\rightarrow$<br>htdocs ><br>xampp > | $\vee$ 0<br>xampp  | Search xampp        | $\overline{\rho}$             |
| $\sim$<br>GXW_cfq     | Name                                                                       | Date modified      | Type                | Size                          |
| How-To                | .modell                                                                    | 2/18/2016 6:05 PM  | MODELL File         | 1 KB                          |
| OneDrive              | .modell-usb                                                                | 2/18/2016 6:05 PM  | MODELL-USB File     | 1 KB                          |
| <b>Documents</b>      | .version                                                                   | 9/19/2018 12:06 AM | <b>VERSION File</b> | 1 KB                          |
| Email attachmer       | grp2600fw.bin                                                              | 6/15/2021 1:55 AM  | <b>BIN File</b>     | 51,110 KB                     |

**Figure 14: XAMPP Directory**

<span id="page-10-3"></span>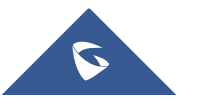

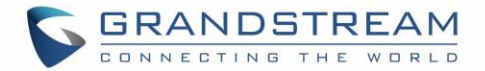

3. To list all available firmware files on the root directory, access the local link address "https://127.0.0.1/ $xampp$ " from the computer running HTTPS server.

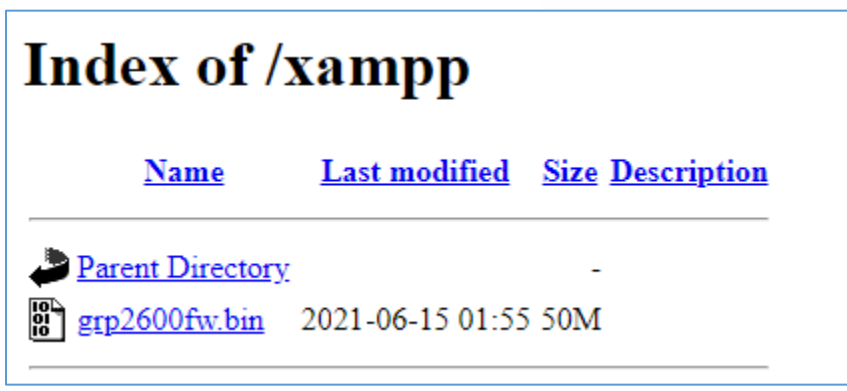

**Figure 15: Index of XAMPP Files**

<span id="page-11-1"></span>**Note:** XAMPP has a built-in SSL certificates for HTTPS access. Changing the certificates, is possible by a simple copy/paste of the generated certificates on the following folder*: "C:\xampp\apache\conf "*. The folder contains 3 sub directories: ssl.crt, ssl.csr and ssl.key.

#### <span id="page-11-0"></span>**Configuring Grandstream devices for a local HTTPS upgrade**

Configure Grandstream devices to upgrade the firmware via HTTPS by doing the following:

- 1. Access the Web GUI and navigate to "**Upgrade and Provisioning**" page.
- 2. Set "**Firmware Upgrade and Provisioning**" to "**Always Check for New Firmware**"
- 3. Go to "**Firmware**" section,
	- Select "**HTTPS"** for "**Firmware Upgrade via**"
	- Enter the HTTPS server URL containing the firmware file in "**Firmware Server Path**" field.

Example: (**x.x.x.x/xampp**) where x.x.x.x is the IP address of computer running XAMPP.

- 4. Press "**Save and Apply**" at the bottom of the page to apply the new settings.
- 5. **Reboot** the device and wait until the firmware upgrade process is completed.

The following screenshot illustrates the steps mentioned above.

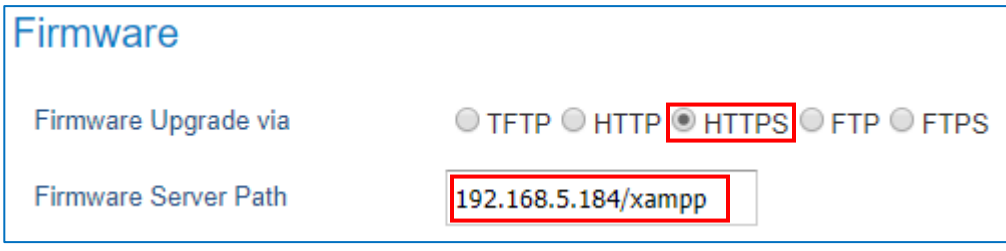

<span id="page-11-2"></span>**Figure 16: Example of Configuring the Upgrade via HTTPS on GRP261x, GRP2624 and GRP2634**

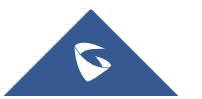

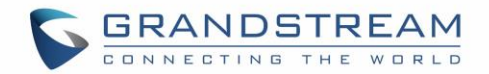

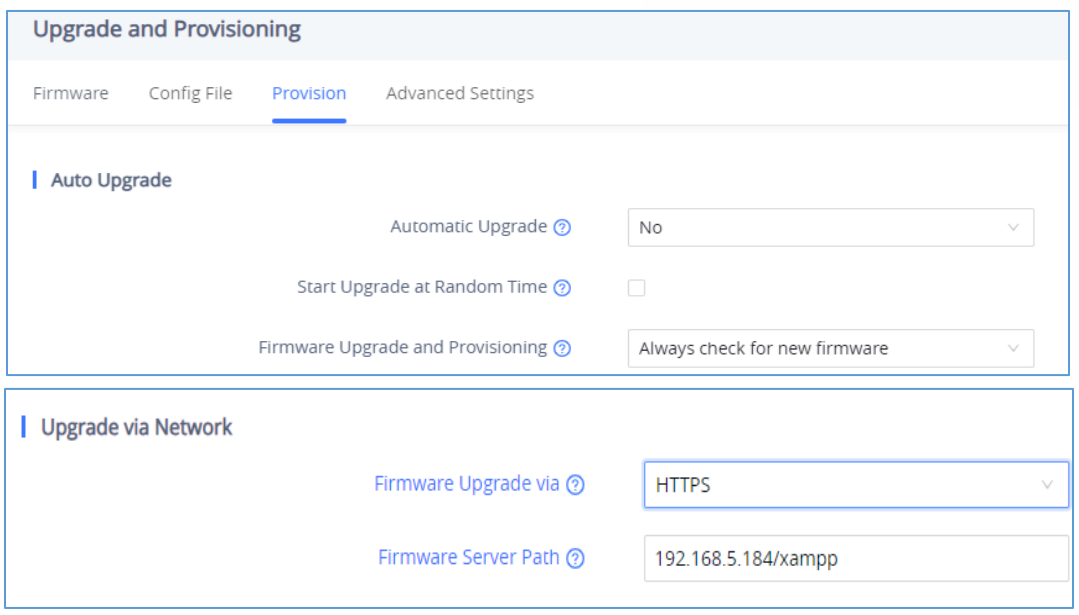

**Figure 17 : Example of configuring the Upgrade via HTTPS on GRP260X** 

### <span id="page-12-2"></span><span id="page-12-0"></span>**Local Upgrade via TFTP Server**

To upgrade locally using TFTP protocol, users can download and install a free TFTP server as described in below steps.

#### <span id="page-12-1"></span>**Installing the TFTP Server**

A free windows version TFTP server is available for download from following link:<http://tftpd32.jounin.net/>

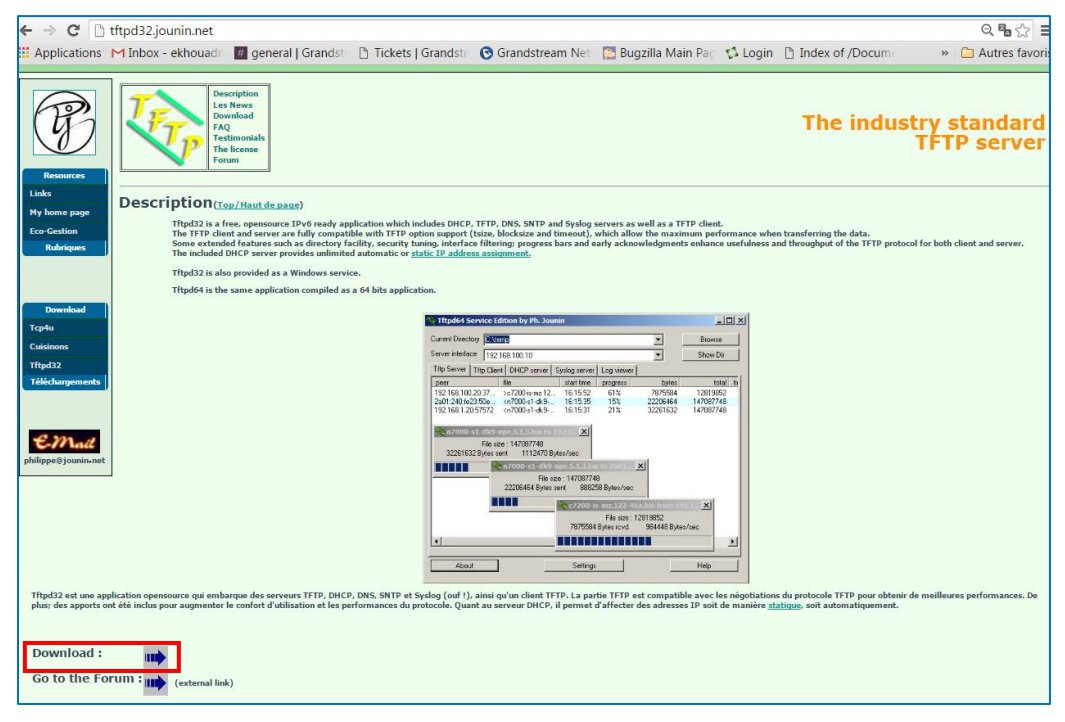

**Figure 18: Downloading the TFTP server**

<span id="page-12-3"></span>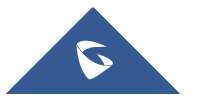

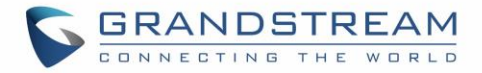

1. Select which version is appropriate for your computer, and start downloading it.

|                                                   | <b>Description</b><br><b>Les News</b><br><b>Download</b><br><b>FAQ</b><br><b>Testimonials</b><br><b>The license</b><br>Forum |       |                                                                                                    | The industry standard<br>TFTP server |
|---------------------------------------------------|----------------------------------------------------------------------------------------------------|-------|----------------------------------------------------------------------------------------------------|--------------------------------------|
| I<br><b>Download</b><br>Tcp4u<br><b>Cuisinons</b> | <b>Versions</b> (Top/Haut de page)                                                                                           |       |                                                                                                    |                                      |
| Tftpd32<br><b>Téléchargements</b>                 | 6 May 2015<br>17 years edition                                                                                               | v4.52 | tftpd32 standard edition (zip)<br>tftpd32 standard edition (installer)<br>tftpd32 service edition (installer)<br>tftpd64 standard edition (zip)<br>tftpd64 standard edition (installer)<br>tftpd64 service edition (installer)<br>tftpd32/tftpd64 complete source code                                                                |                                      |
| philippe@jounin.net                               | 5 May 2015                                                                                                    | v4.51 |                                                                                                    |                                      |
|                                                   | 28 Nov 2013                                                                                                    | v4.50 | tftpd32 standard edition (zip)<br>tftpd32 standard edition (installer)<br>tftpd32 service edition (installer)<br>tftpd64 standard edition (zip)<br>tftpd64 standard edition (installer)<br>tftpd64 service edition (installer)<br>tftpd32/tftpd64 complete source code                                                                |                                      |
|                                                   | 7 March 2011                                                                                                    | v4.00 | tftpd32 standard edition (zip) (473 kB)<br>tftpd32 standard edition (installer) (547 kB)<br>tftpd32 service edition (installer) (596 kB)<br>tftpd64 standard edition (zip) (526 kB)<br>tftpd64 standard edition (installer) (599 kB)<br>tftpd64 service edition (installer) (616 kB)<br>tftpd32/tftpd64 complete source code (293 kB) |                                      |
|                                                   | 9 January 2011                                                                                                    | v1.2  | tftpd proxy 1.2 (53 kB)                                                                                                    |                                      |
|                                                   | 10 Nov 2010                                                                                                    | v3.51 | tftpd32 standard edition (zip) (471 kB)<br>tftpd32 standard edition (installer) (545 kB)<br>tftpd32 service edition (installer) (594 kB)<br>tftpd64 standard edition (zip) (523 kB)<br>tftpd64 standard edition (installer) (597 kB)<br>tftpd64 service edition (installer) (613 kB)<br>tftpd32/tftpd64 complete source code (289 kB) |                                      |
|                                                   | 4 Oct 2010                                                                                                    | v3.50 | tftpd32 standard edition (zip) (481 kB)<br>tftpd32 standard edition (installer) (555 kB)<br>tftpd32 complete source code (230 kB)<br>tftpd32 service edition (installer) (556 kB)                                                                                                    |                                      |

**Figure 19: Selecting Install Version**

<span id="page-13-0"></span>2. Launch the TFTP server install wizard.

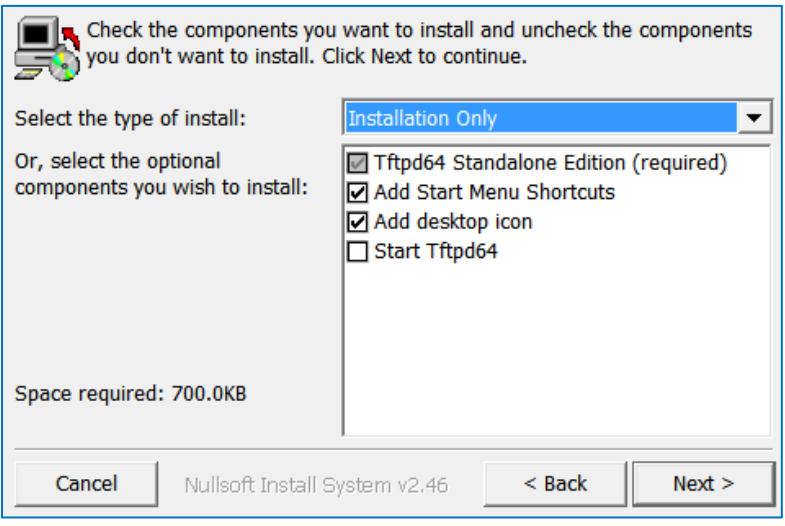

**Figure 20: TFTP Server Installation**

<span id="page-13-1"></span>3. Once the TFTP server is installed, Open TFTPD64. The following interface will be displayed:

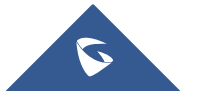

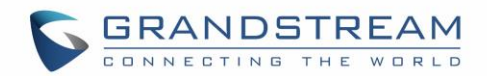

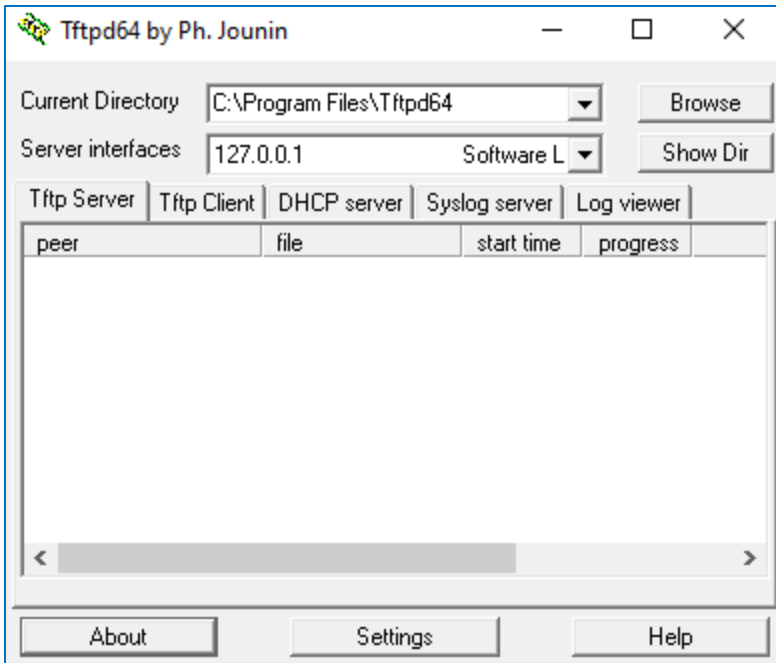

**Figure 21: TFTP Server Interface**

### <span id="page-14-1"></span><span id="page-14-0"></span>**Uploading the firmware file**

- 1. Make sure that the TFTP service is selected and started under **Settings Global**
	- Select **"TFTP Server"** then click button **OK** to confirm your configuration.

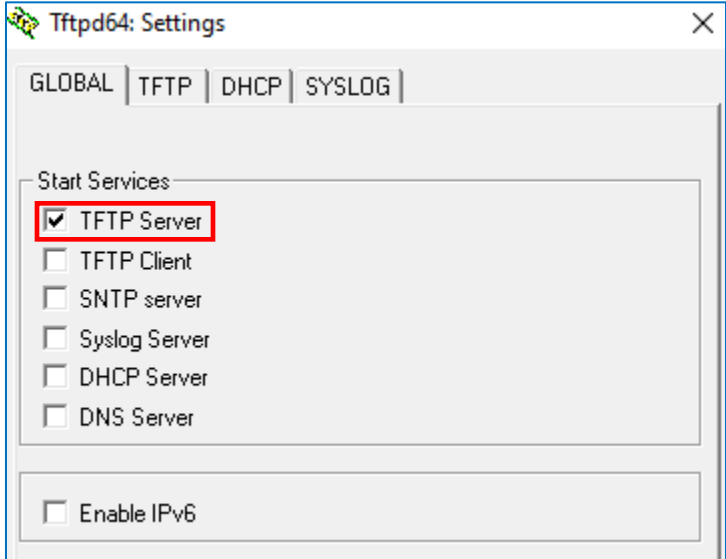

**Figure 22: Selecting TFTP Server Services**

<span id="page-14-2"></span>2. **Browse** to locate and select the required firmware file from your local system.

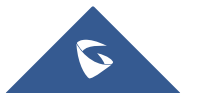

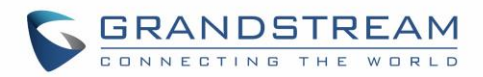

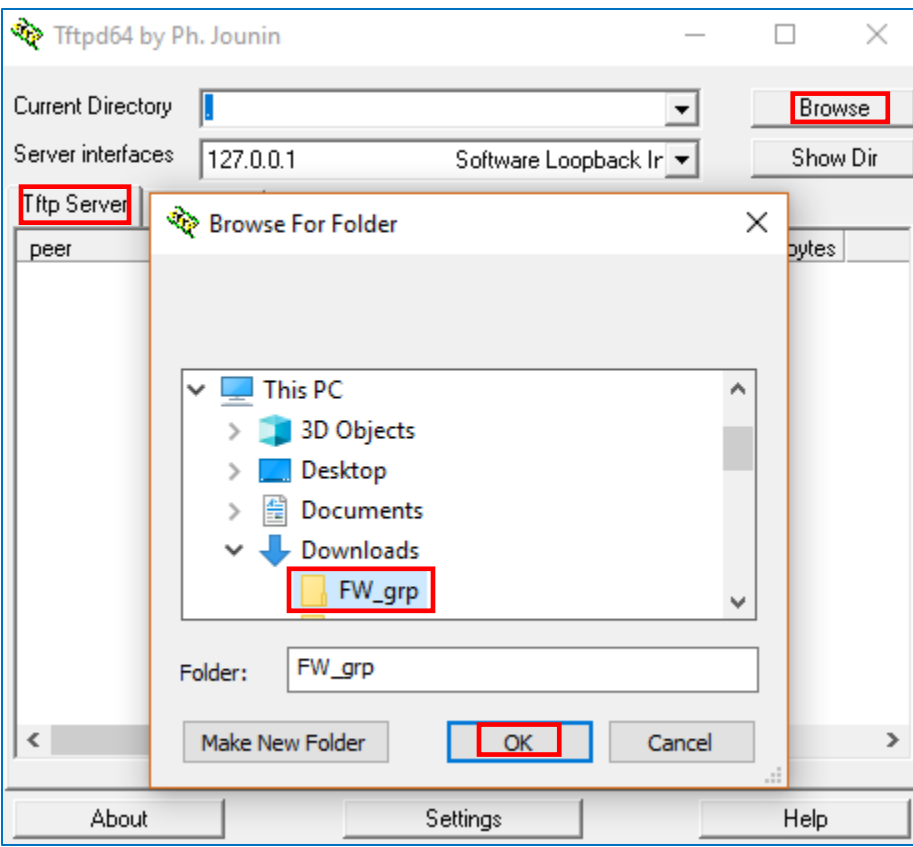

**Figure 23: Selecting Local Directory containing Firmware File**

<span id="page-15-0"></span>3. Press **Show Dir** to see if the firmware file was successfully linked to the TFTP server.

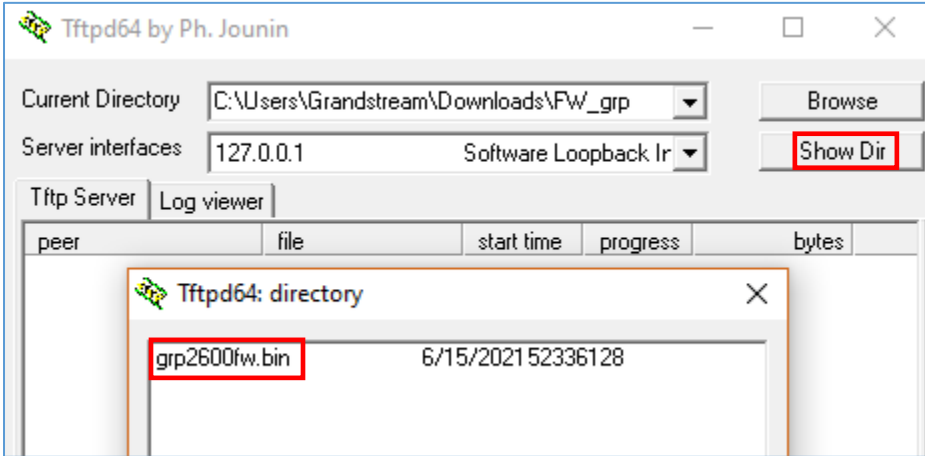

**Figure 24: Firmware File Upload Verification**

<span id="page-15-1"></span>4. Select the interface of the computer running the TFTP server on **Server Interfaces**.

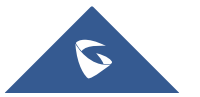

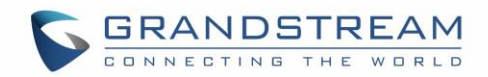

| रे Tftpd64 by Ph. Jounin     |                                                  |                                                                       |               |  |
|------------------------------|--------------------------------------------------|-----------------------------------------------------------------------|---------------|--|
| Current Directory            | C:\Users\Grandstream\Downloads\FW_grp            |                                                                       | <b>Browse</b> |  |
| Server interfaces            | 127.0.0.1                                        | Software Loopback In                                                  | Show Dir      |  |
| Tftp Server<br>Log y<br>peer | 169.254.245.191<br>192.168.20.1<br>192.168.5.184 | Npcap Loopback Ada ∧<br>VMware Virtual Ethern<br>Realtek PCIe GBE Fai | <b>bytes</b>  |  |
|                              | 192.168.56.1<br>192.168.85.1                     | VirtualBox Host-Only E<br>VMware Virtual Ethern V                     |               |  |

**Figure 25: TFTP Server Configuration**

### <span id="page-16-1"></span><span id="page-16-0"></span>**Configuring Grandstream devices for local TFTP upgrade**

Configure Grandstream devices to upgrade the firmware via HTTPS by doing the following:

- 1. Access the Web GUI and navigate to "**Upgrade and Provisioning**" page.
- 2. Set "**Firmware Upgrade and Provisioning**" to "**Always Check for New Firmware**"
- 3. Go to "**Firmware**" section,
	- Select "**TFTP"** for "**Firmware Upgrade via**"
	- Enter the path of your TFTP server containing the firmware file under "**Firmware Server Path**".
- 4. Press "**Save and Apply**" at the bottom of the page to apply the new settings.
- 5. **Reboot** the phone and wait until the upgrade process is completed.

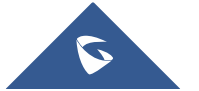

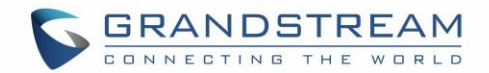

# <span id="page-17-0"></span>**SCENARIO 3: UPGRADE THROUGH MANUAL UPLOAD**

It is also possible to perform the firmware upgrade manually from the GRP260X Web GUI.

To achieve this, first download firmware files for the appropriate device model from [http://www.grandstream.com/support/firmware.](http://www.grandstream.com/support/firmware) Unzip downloaded package.

This method can only be done from the Web GUI.

We start by accessing the Web GUI and we navigate to **Maintenance >> Upgrade and Provisioning**.

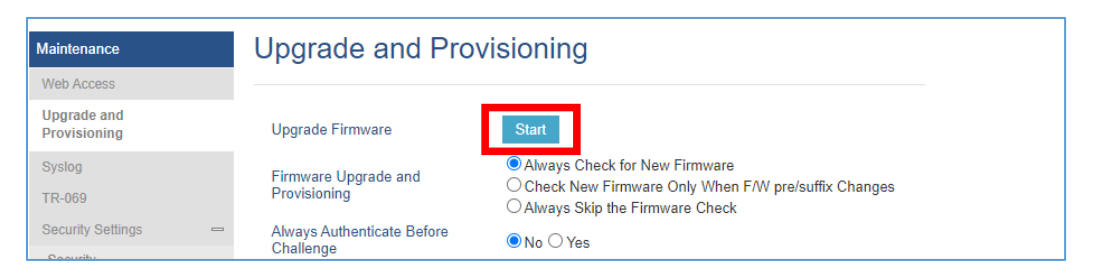

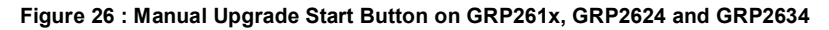

<span id="page-17-1"></span>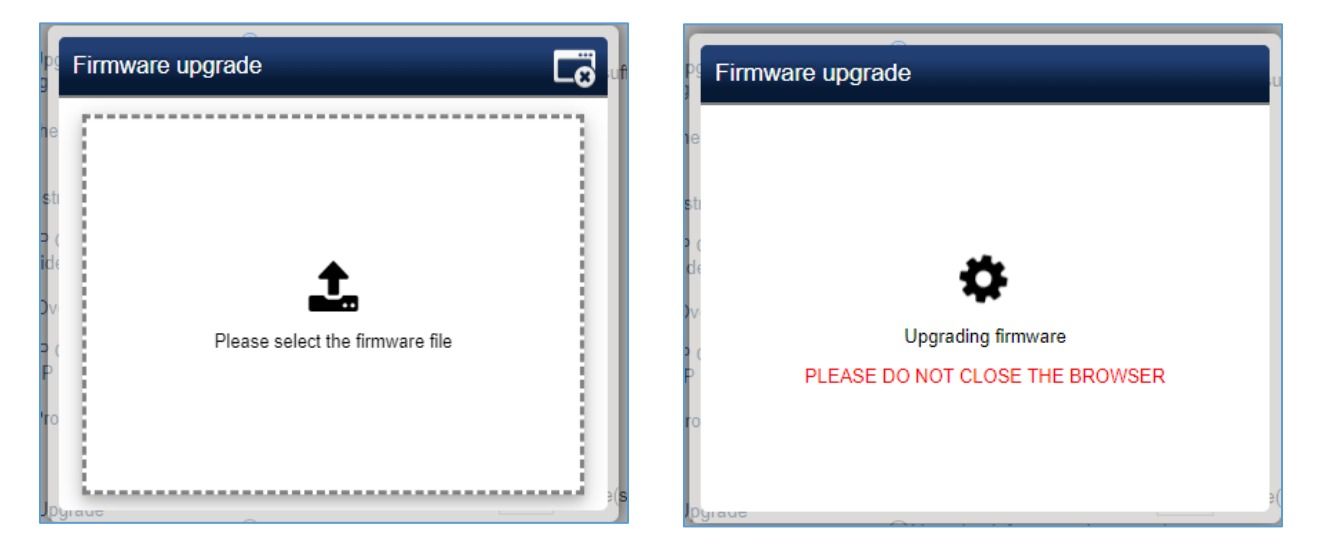

**Figure 27 : Firmware upload and upgrading process started for GRP261x, GRP2624 and GRP2634**

<span id="page-17-2"></span>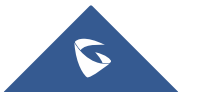

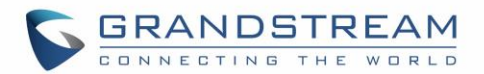

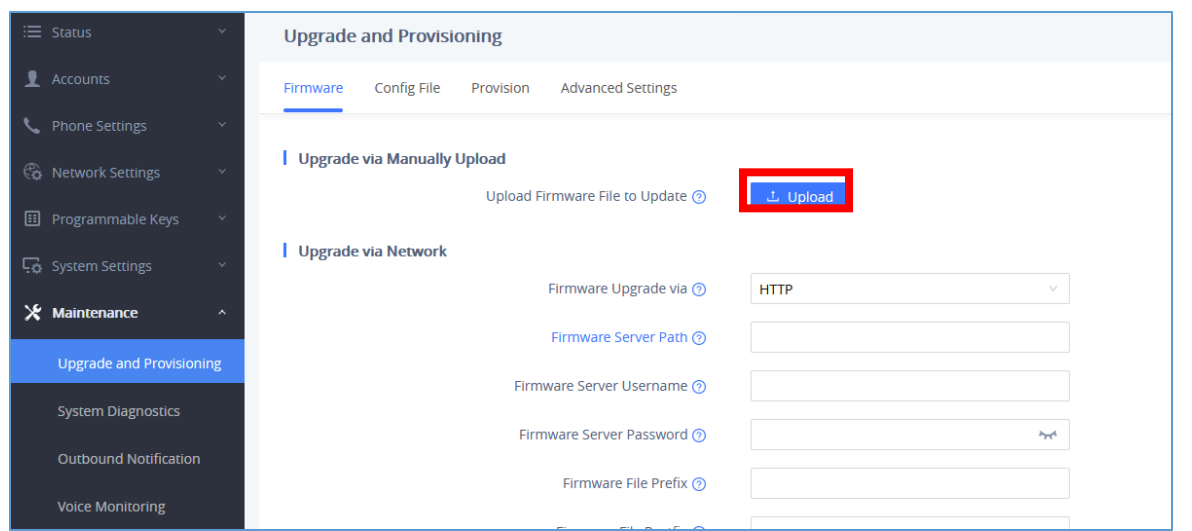

**Figure 28 : Manual upload page on GRP260X**

<span id="page-18-0"></span>And we click on Upload, and we browse to the firmware file downloaded and unzipped, this file is in BIN format, and we click on Open.

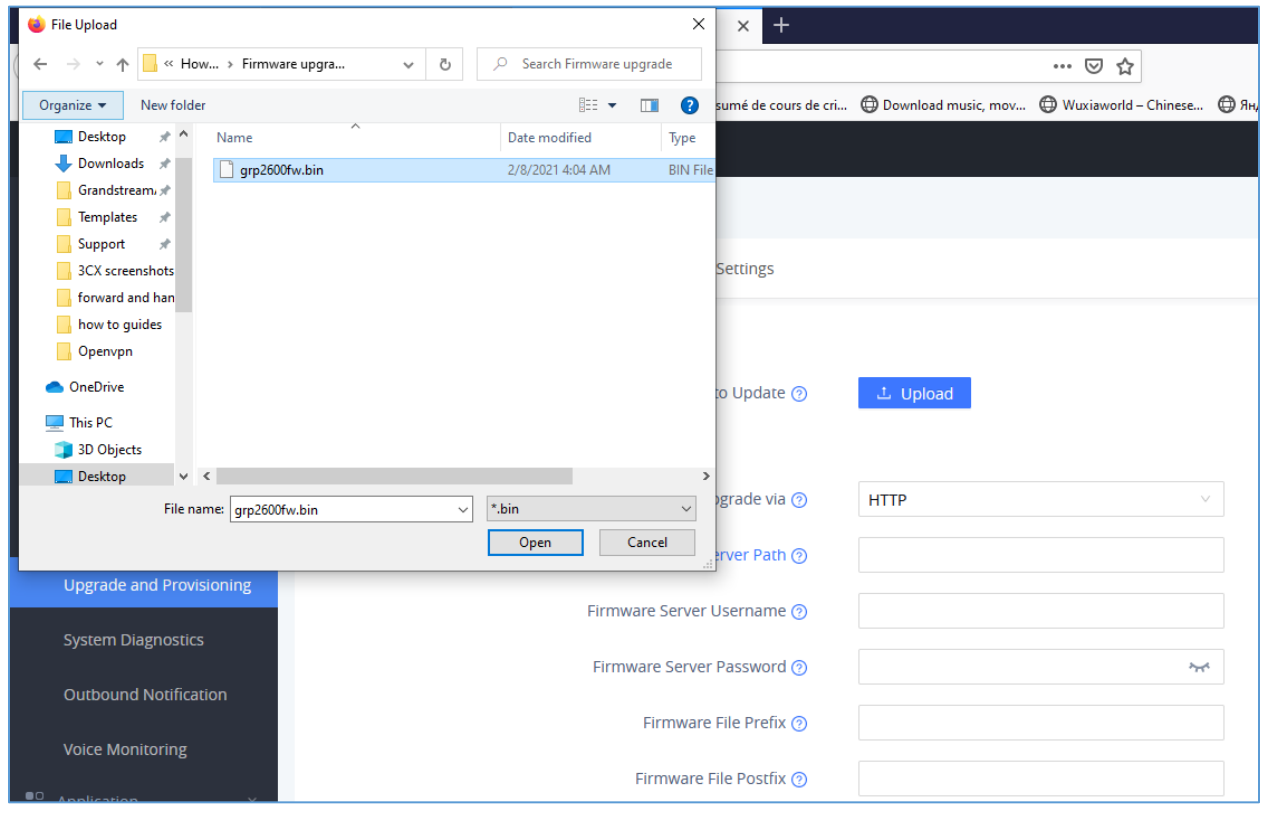

**Figure 29 : Browsing to the Firmware BIN file location For GRP260X**

<span id="page-18-1"></span>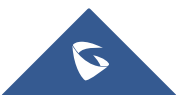

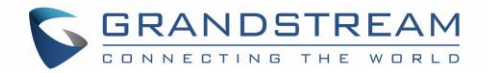

And then the Phone GUI will show a bar describing the progress of the firmware upgrade , wait until the GRP260x finishes the firmware Upgrade, and the phone will automatically reboot showing , once the firmware upgrade is done.

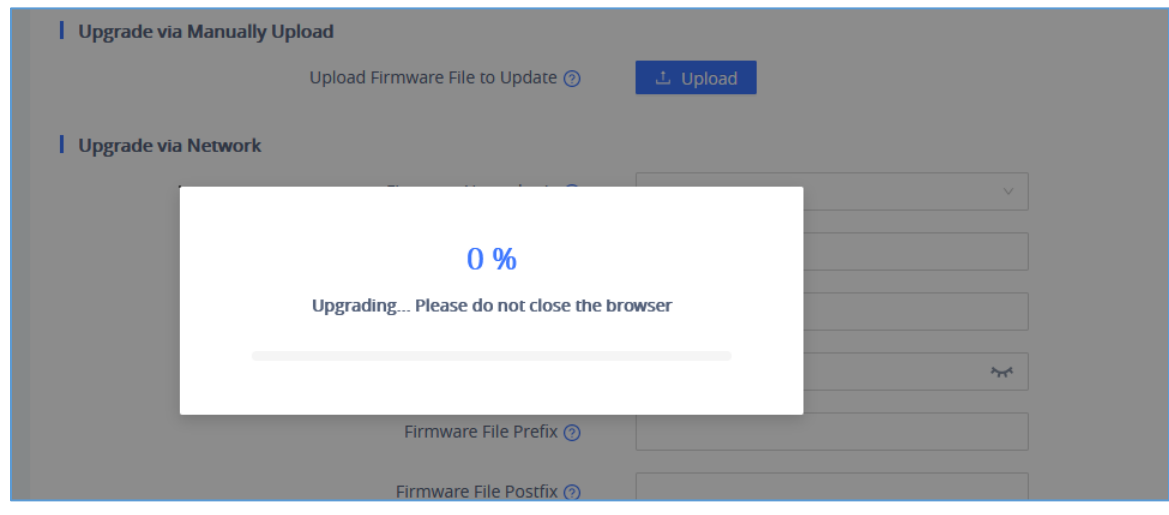

**Figure 30 : Upgrade in progress for GRP260X**

#### <span id="page-19-0"></span>**Important :**

**Do not close the browser when performing the Manual Upgrade.**

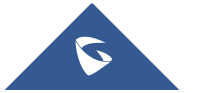

# <span id="page-20-0"></span>**ADVANCED OPTIONS**

### <span id="page-20-1"></span>**Automatic Upgrade**

Automatic Upgrade allows to periodically check if a newer firmware is available to download and upgrade the device. This option will help to keep the devices up to date. It can be enabled from **web GUI Maintenance**  $\rightarrow$  **Upgrade and provisioning** page.

For the **GRP260X** you need to navigate to **Maintenance Upgrade and provisioning** under **Provision** Tab.

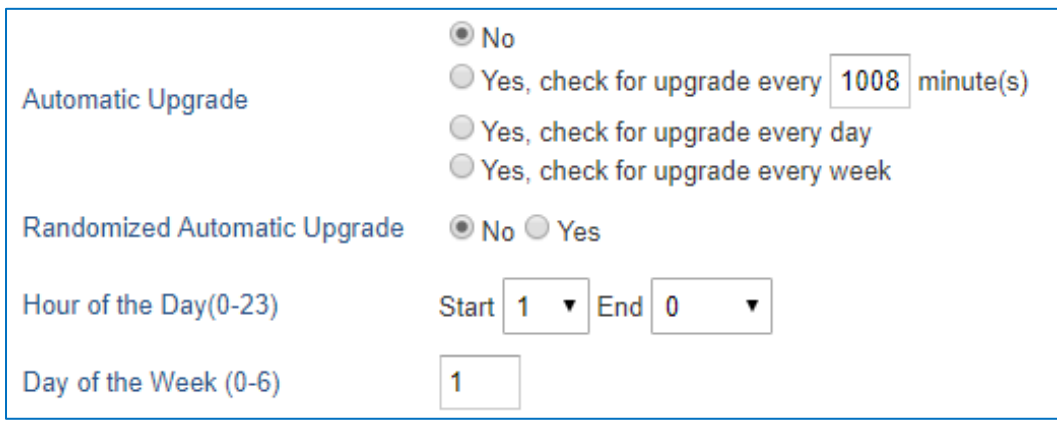

**Figure 31: Example of Configuring Automatic Upgrade for GRP261x, GRP2624 and GRP2634**

<span id="page-20-2"></span>The automatic upgrade can be configured based on following parameters:

- Every [Time interval] in minute(s)
- Every day ("Hour of the Day" should be configured)
- Every week ("Hour of the Day" and "Day of the Week" should be configured, 0 is Sunday)

The device will check the firmware file availability in the specified time interval. If found, it will be downloaded, and the upgrade process will be initiated automatically.

Note :

For the GRP260X, in order to have the access to edit the check for the firmware schedule, we will need at first to change the Automatic Upgrade from No to one of the following :

- Yes, check for upgrade every Minute,
- Yes, check for upgrade every Day,
- Yes, check for upgrade every Week.

And then we can adjust the settings according to our deployment and our needs,

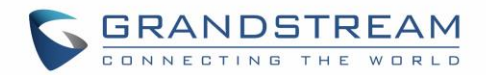

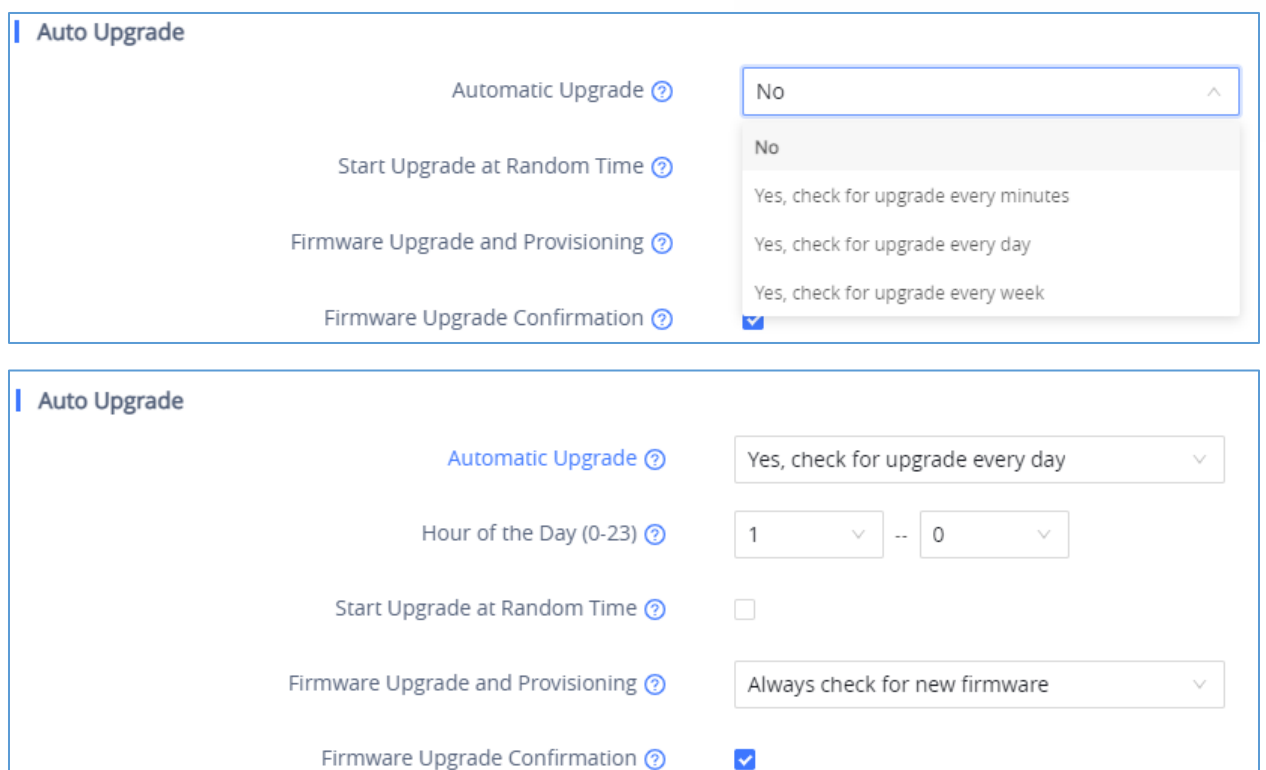

**Figure 32 : Example of Configuring Automatic Upgrade for GRP260X**

## <span id="page-21-1"></span><span id="page-21-0"></span>**Firmware File Prefix and Postfix**

Firmware prefix and postfix are two options which can be configured by users to lock the firmware update, then only the firmware with the matching prefix and/or postfix will be downloaded and flashed into phone.

Firmware file prefix and postfix can be configured from Web GUI  $\rightarrow$  Maintenance  $\rightarrow$  Upgrade and **provisioning**.

For the **GRP260x**, this can be found under the Firmware Tab.

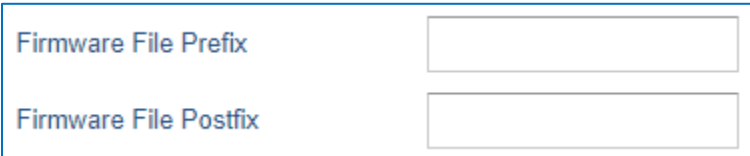

<span id="page-21-2"></span>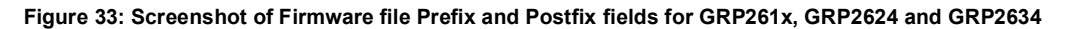

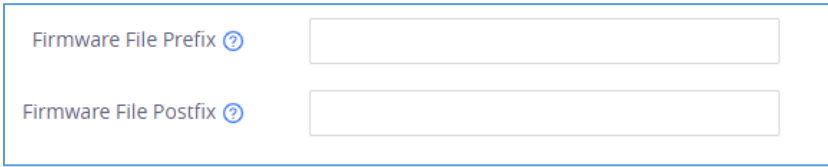

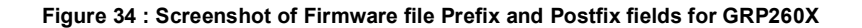

<span id="page-21-3"></span>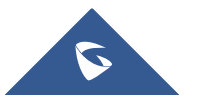

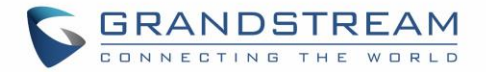

#### **Use Case Example:**

Using firmware prefix and postfix, users store different firmware versions in same folder and only upgrade to specific version.

• If **Firmware File Prefix** is set to *1.0.9.22* on a GRP26XX series phone, for example, requested firmware file will be *1.0.9.22grp2610fw.bin*

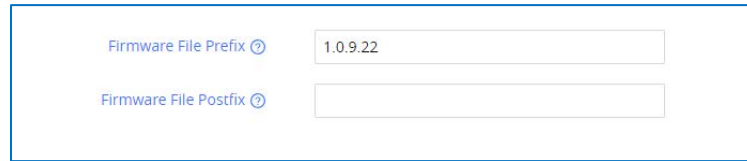

**Figure 35: Configuring the Firmware File Prefix**

<span id="page-22-1"></span>• If **Firmware File Postfix** is set to *1.0.9.22* on a GRP26XX series phone, for example, requested firmware file will be *grp2610fw.bin1.0.9.22*

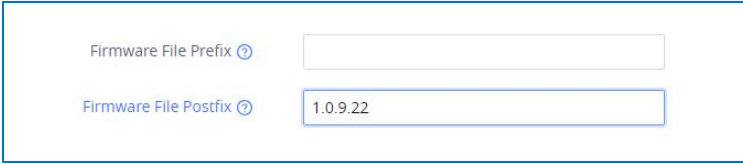

**Figure 36: Configuring the Firmware File Postfix**

<span id="page-22-2"></span>

| 155<br>Name           | Date modified     | Type            | Size      |
|-----------------------|-------------------|-----------------|-----------|
| 1.0.9.22grp2610fw.bin | 7/13/2022 1:49 AM | <b>BIN File</b> | 69,058 KB |
| grp2610fw.bin1.0.9.22 | 7/13/2022 1:49 AM | 22 File         | 69,058 KB |

**Figure 37: Firmware Files with Prefix/Postfix on local directory**

### <span id="page-22-3"></span><span id="page-22-0"></span>**HTTP/HTTPS User Name and Password**

HTTP/HTTPS User Name and Password need to be configured if HTTP/HTTPS server requires authentication to access and download firmware files.

To begin firmware upgrade process, the phone sends an initial request to download firmware files from the server, the request will be challenged by the server to provide valid credentials, the phone sends same request including configured HTTP/HTTPS User Name and Password, if accepted, firmware upgrade process can start.

If **Always Authenticate Before Challenge** is set to "Yes", the phone includes configured credentials in initial request to download firmware files before being challenged by the server. The default setting is "No".

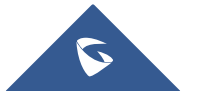

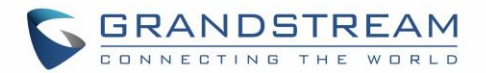

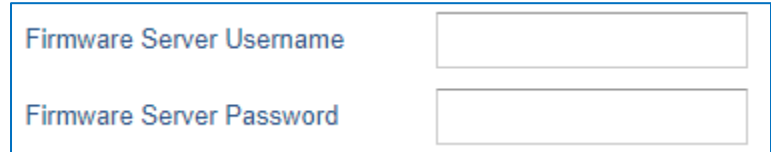

**Figure 38: HTTP / HTTPS Username/Password Fields for GRP261x, GRP2624 and GRP2634**

<span id="page-23-0"></span>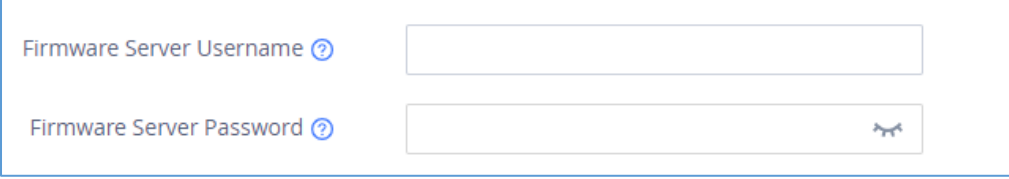

<span id="page-23-1"></span> **Figure 39 : Screenshot of HTTP / HTTPS Username and Password Fields for GRP260X**

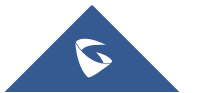